## **ขั้นตอนการขอใบแทนใบอนุญาต**

เข้าเมนู **ใบอนุญาต** > **ขอใบแทนใบอนุญาต** > เลือกประเภทใบแทนใบอนุญาตที่ต้องการ ได้แก่

1.ครู

2.ผู้บริหารสถานศึกษา

3.ผู้บริหารการศึกษา

4.ศึกษานิเทศก์

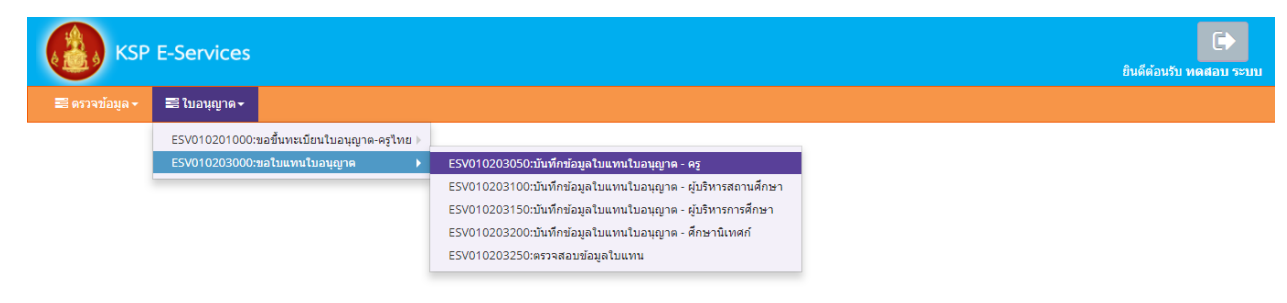

ตัวอย่าง เลือกหน้าบันทึกข้อมูลใบแทนใบอนุญาต – ครูให้พิมพ์ข้อมูลและอัพโหลดไฟล์เอกสารประกอบการขอขึ้น ทะเบียนใบอนุญาตให้ครบถ้วน จากนั้น **คลิกบันทึกและส่งตรวจสอบ**

K

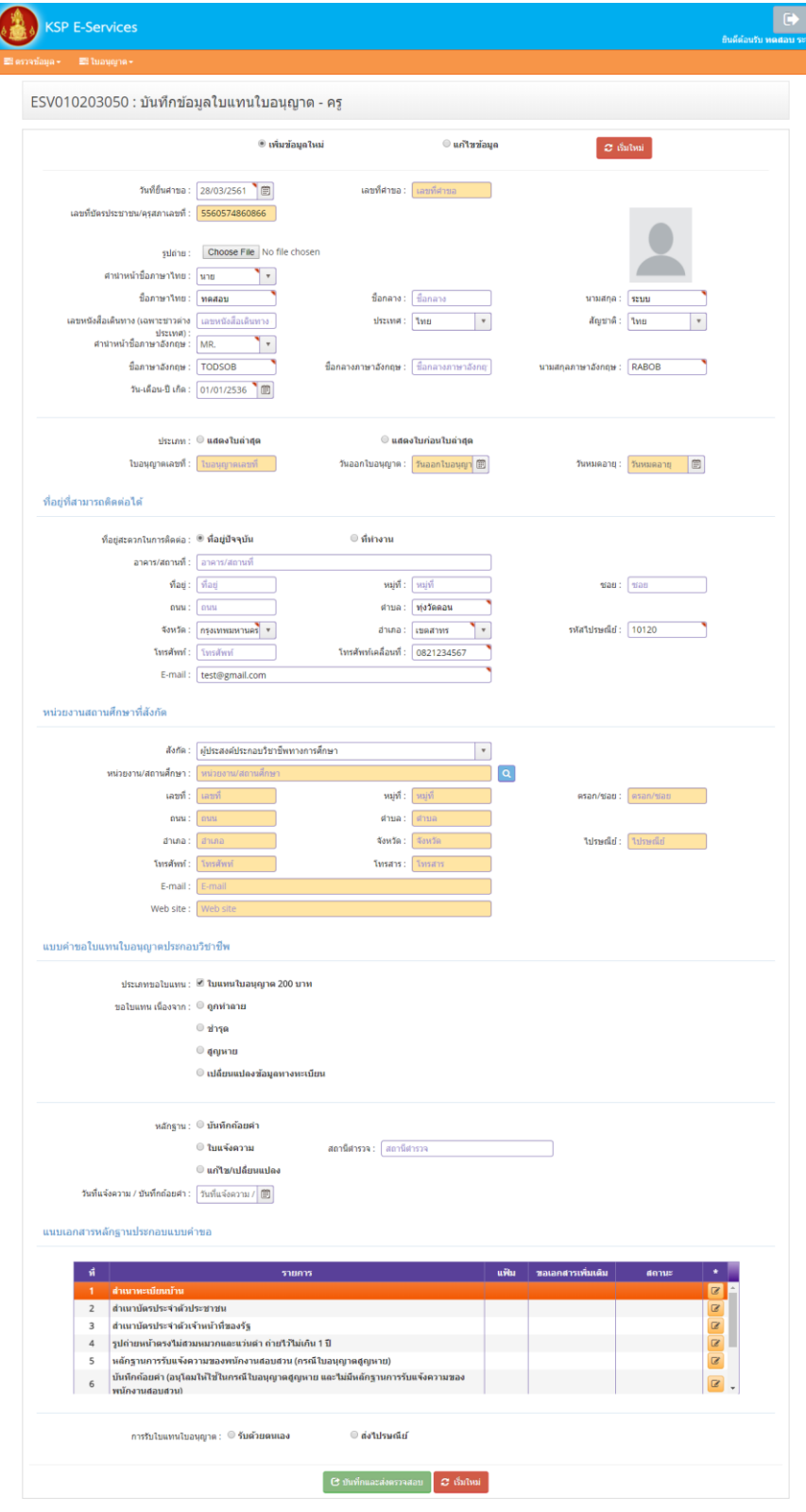

## แบบคำขอใบแทนใบอนุญาตประกอบวิชาชีพให้คลิกตอบคำถามให้ครบทุกข้อและพิมพ์รายละเอียด **ให้ครบถ้วน**

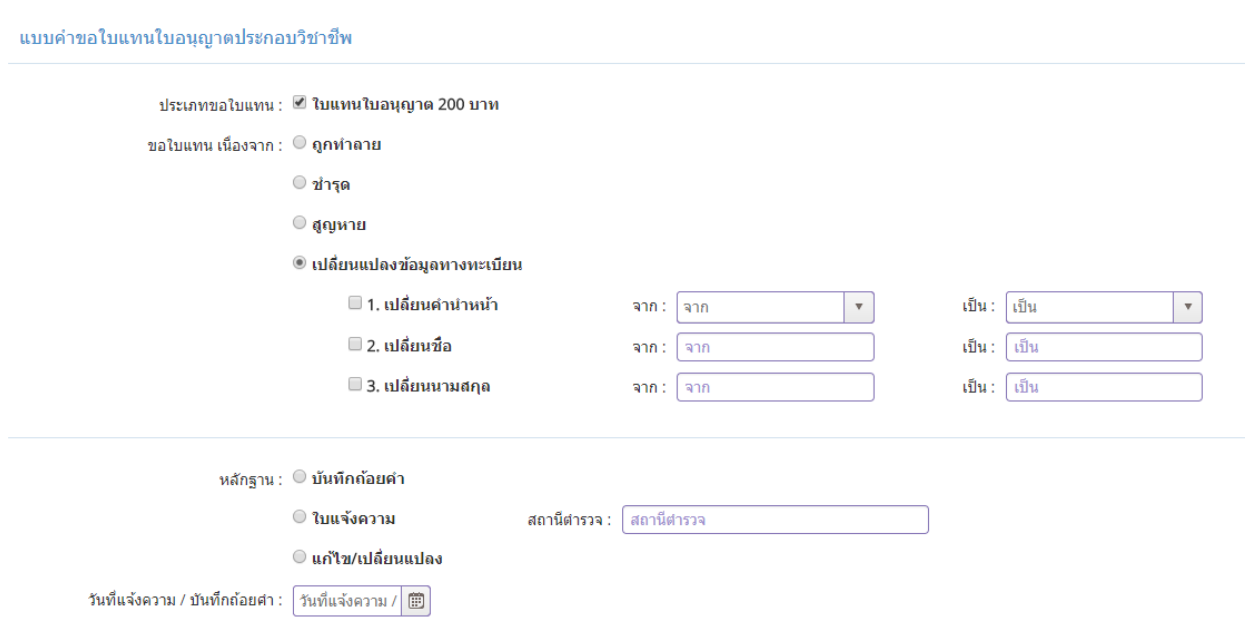

## **แนบเอกสารหลักฐานประกอบแบบค าขอ**

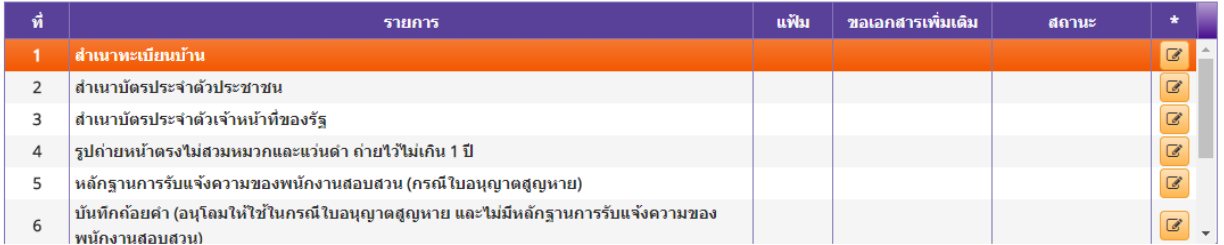

## **การรับใบแทนใบอนุญาต**

ให้เลือก **รับด้วยตนเอง** หรือ **ส่งไปรษณีย์**

การรับใบแทนใบอนุญาต :  $\circ$  รับด้วยตนเอง

่ ด่งใปรษณีย์

ในกรณีที่เลือก ส่งไปรษณีย์ ให้ท่านตรวจสอบข้อมูล ที่อยู่ที่สามารถติดต่อได้ว่าข้อมูลถูกต้องครบถ้วนแล้ว หรือไม่ เพื่อให้การจัดส่งไปรษณีย์ถูกต้อง

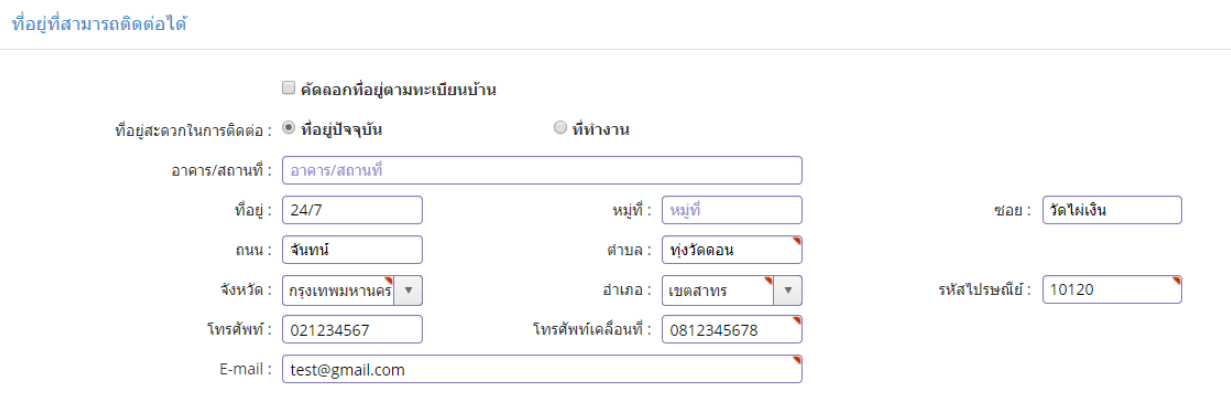

เมื่อกรอกข้อมูลและตรวจสอบความถูกต้องเรียบร้อยแล้ว ให้คลิก **บันทึกและส่งตรวจสอบ**

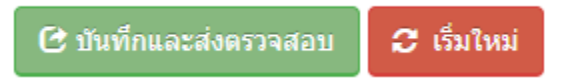

ระบบจะขึ้นหน้าต่างยืนยันการบันทึกและส่งตรวจสอบ ในขั้นตอนนี้ถ้าท่านไม่มั่นใจว่าได้กรอกข้อมูลครบถ้วนและ ถูกต้องแล้วหรือไม่สามารถ คลิก ยกเลิก เพื่อกลับไปที่หน้ากรอกข้อมูล หากมั่นใจแล้วคลิก **ตกลง** เพื่อยืนยัน การบันทึก

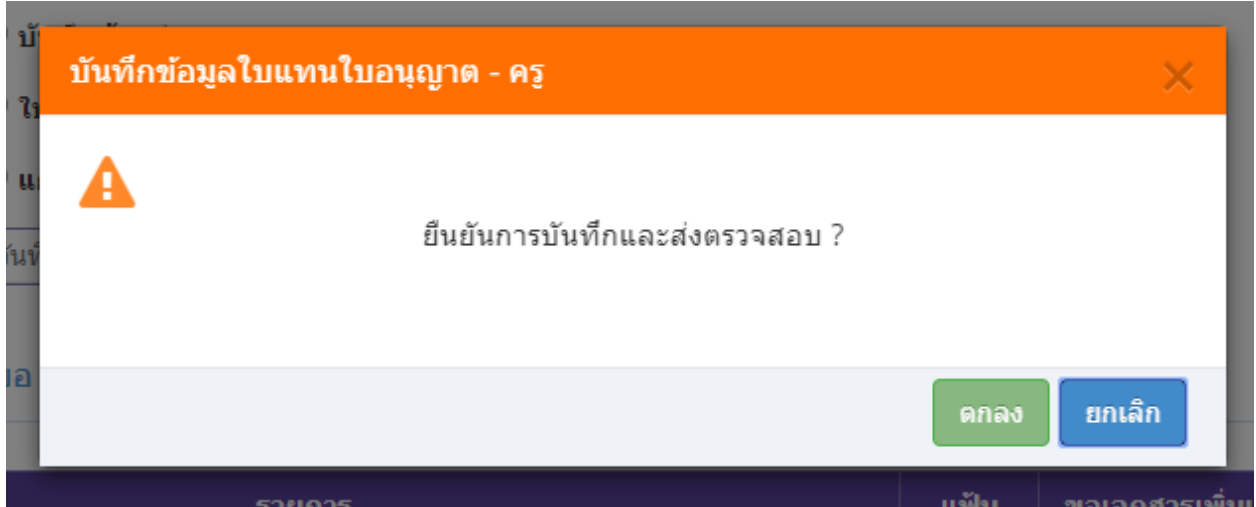

เมื่อบันทึกข้อมูลสำเร็จจะแสดง เลขที่คำขอ คลิกปุ่ม ปิด เป็นอันจบขั้นตอนการขอใบแทนใบอนุญาต

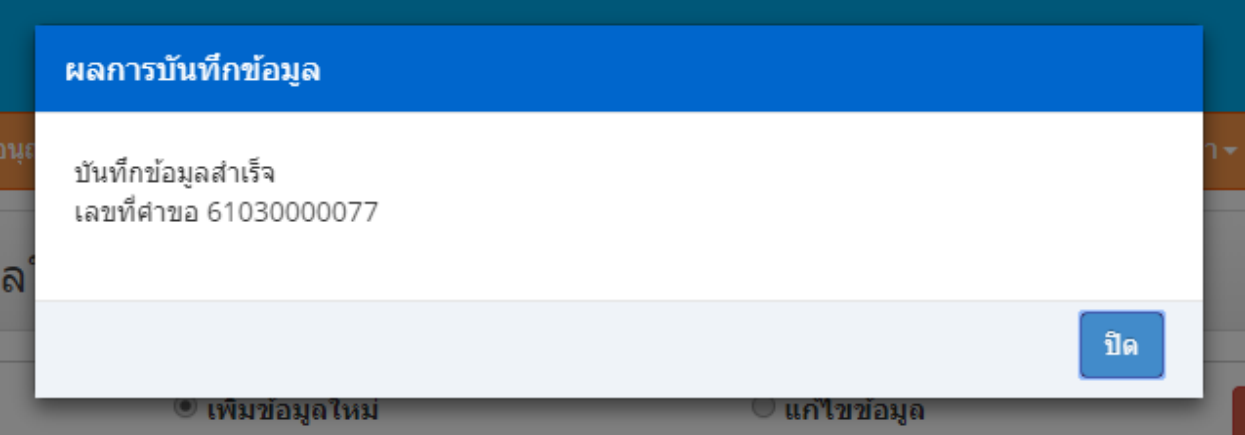